$\mathbb{H}\cap \mathsf{sense}$  $\alpha$ root@OPNsense.localdomain  $\Box$  Lobby **Management: Status** <sup>O</sup> Management Hosts  $\equiv$  $\equiv$ Description Url Firmware version State  $\boldsymbol{\mathcal{C}}$ Status  $\overline{\mathcal{L}}$  $\odot$ Reporting  $\overline{\vee}$ Site A https://OPNsense.deciso.local 18.1.6 를 System Enable reboot h Interfaces Sirewall **Q** VPN Services  $\mathcal{L}$  Power **D** Help

OPNsense (c) 2014-2018 Deciso B.V.

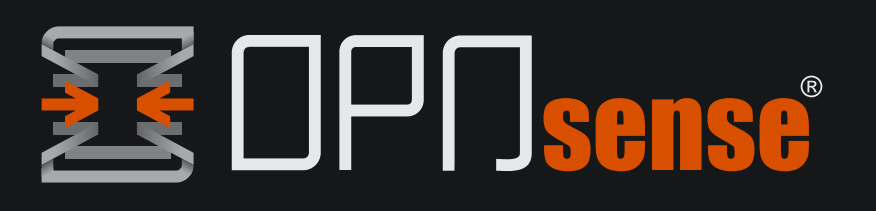

- Install Plugin
- Setup Hosts
- Check status & upgrade

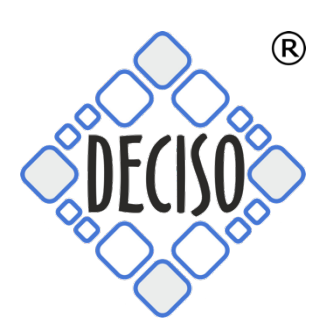

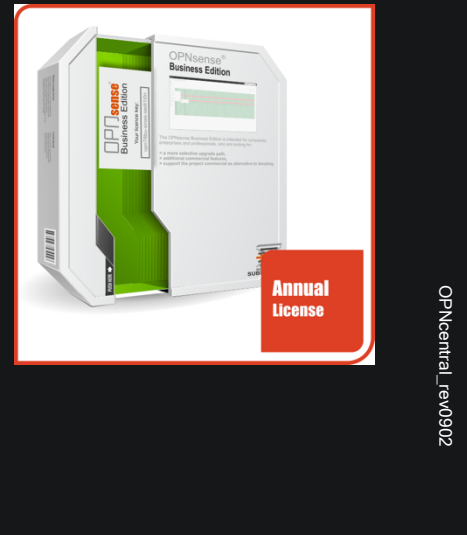

### **Table of Contents**

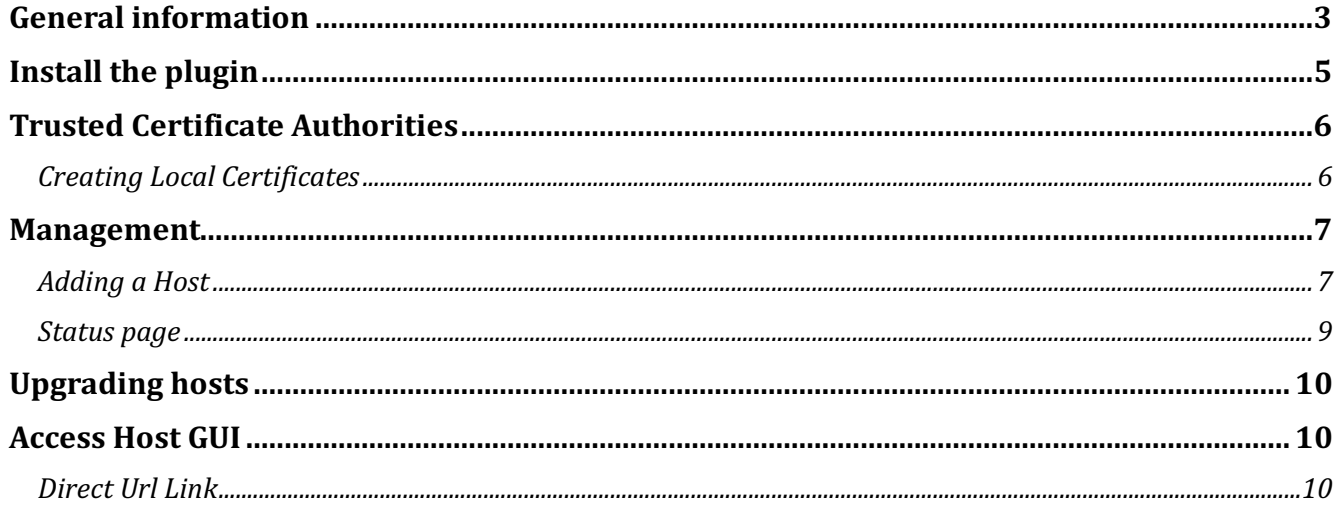

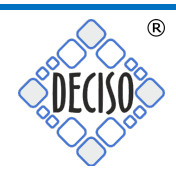

General information<br>In order to install the OPNcentral plugin you need to activate your Business Edition first.

To activate your business edition go to System:Firmware -> Settings and select Deciso (HTTPS, NL, Commercial) form the list of Firmware Mirrors.

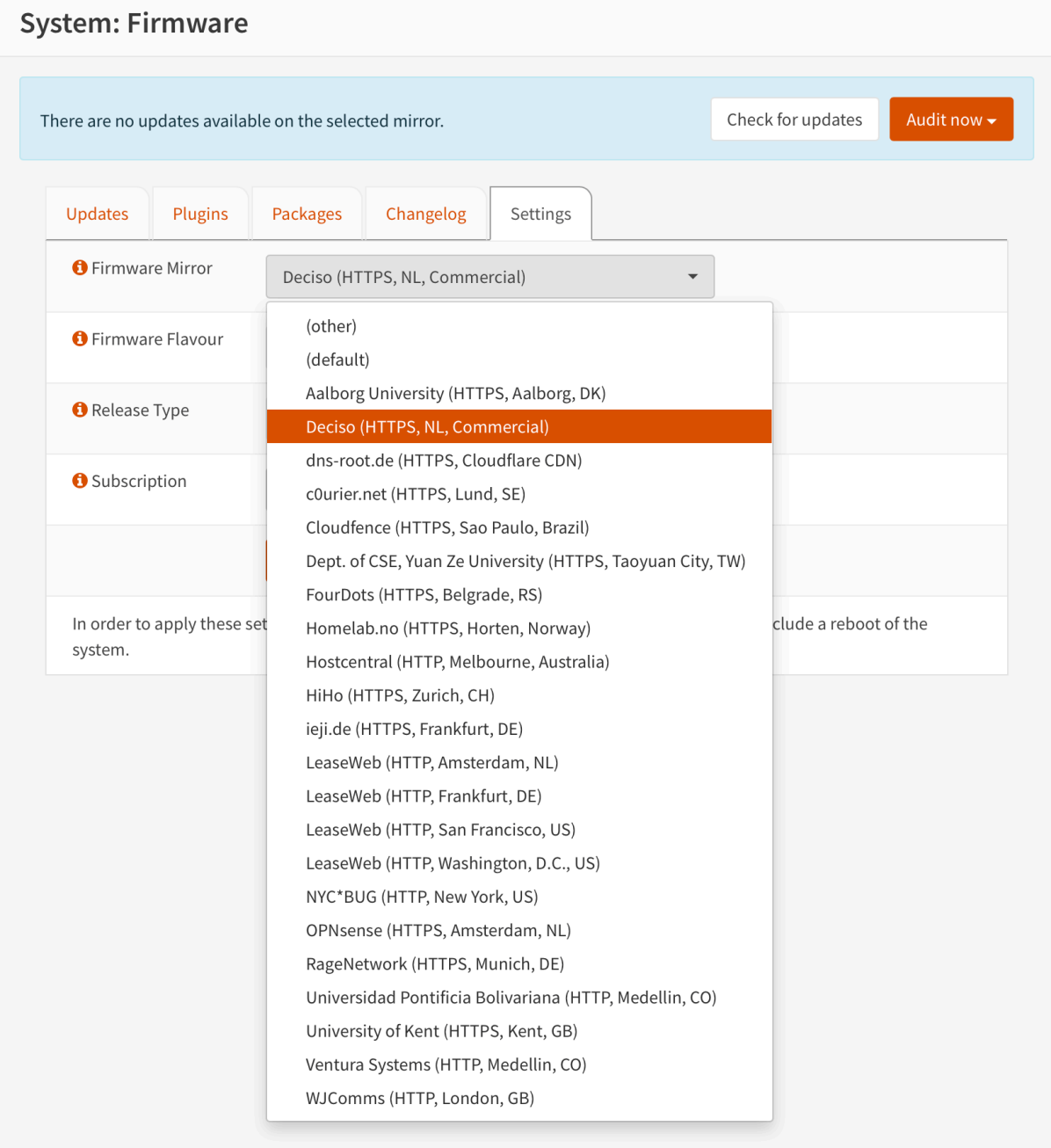

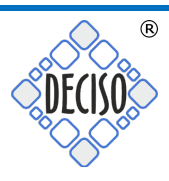

## Make sure the Firmware Flavour is set to *default* and Release Type to Production:

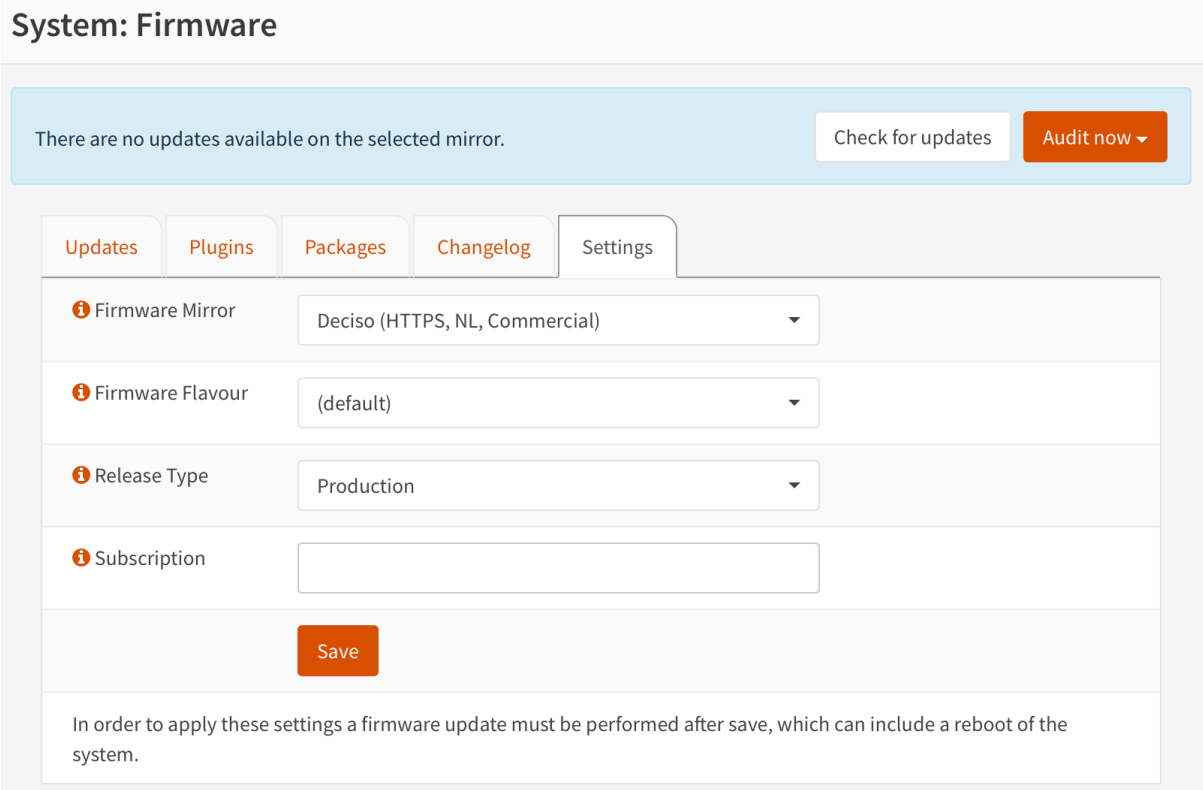

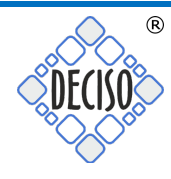

### Now enter *your activation key* in to the Subscription field:

### **System: Firmware**

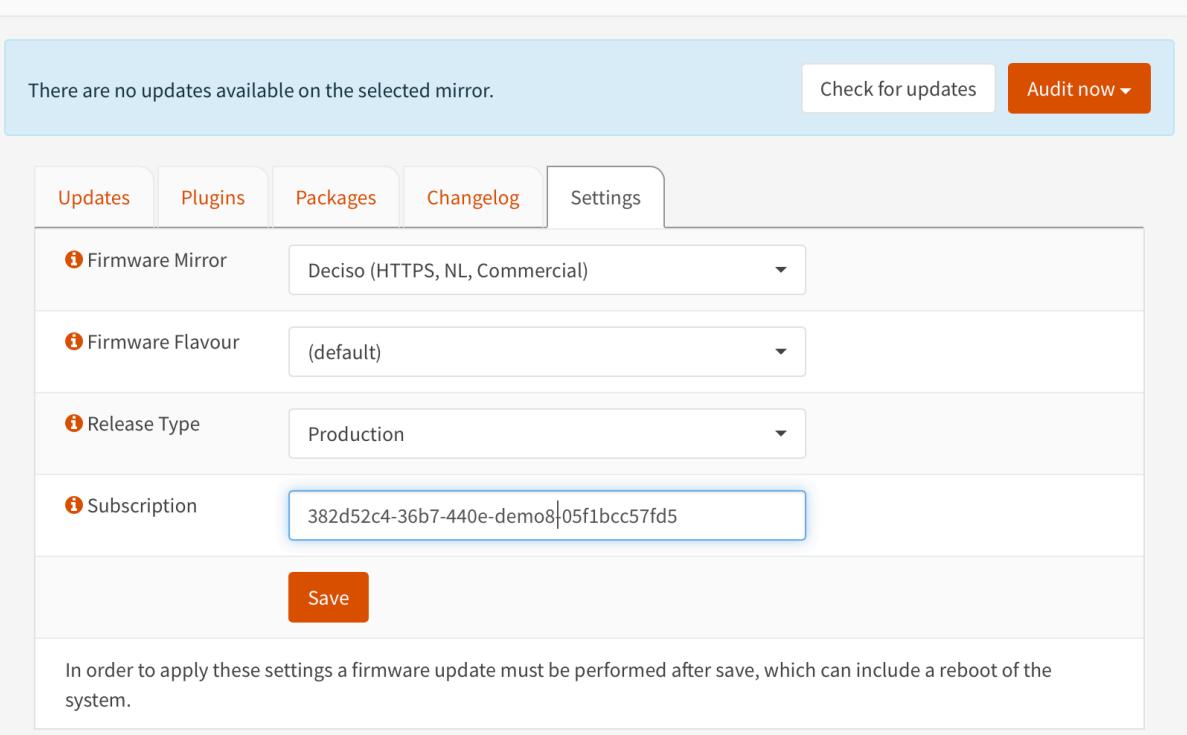

Now Check for updates and follow the instructions.

**Install the plugin**<br>After you upgraded to the Business Edition you can browse the Plugins under System:Firmware and see the os-OPNcentral plugin listed as well. Just click the + icon to install.

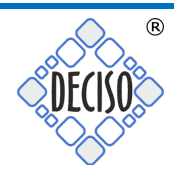

**Trusted Certificate Authorities**<br>Register all trusted certificate authorities in System->Trust->Authorities when using internally generated certificates.

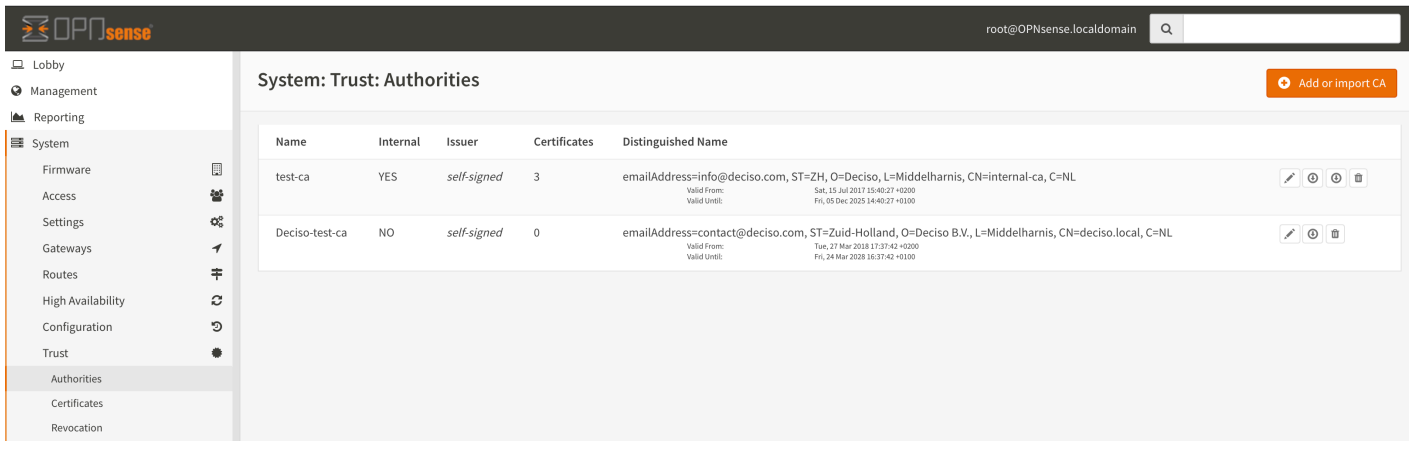

# Creating Local Certificates

When creating certificates locally using OPNsense, make sure to select the server type and use the correct common name (dns entry on which the host can be found).

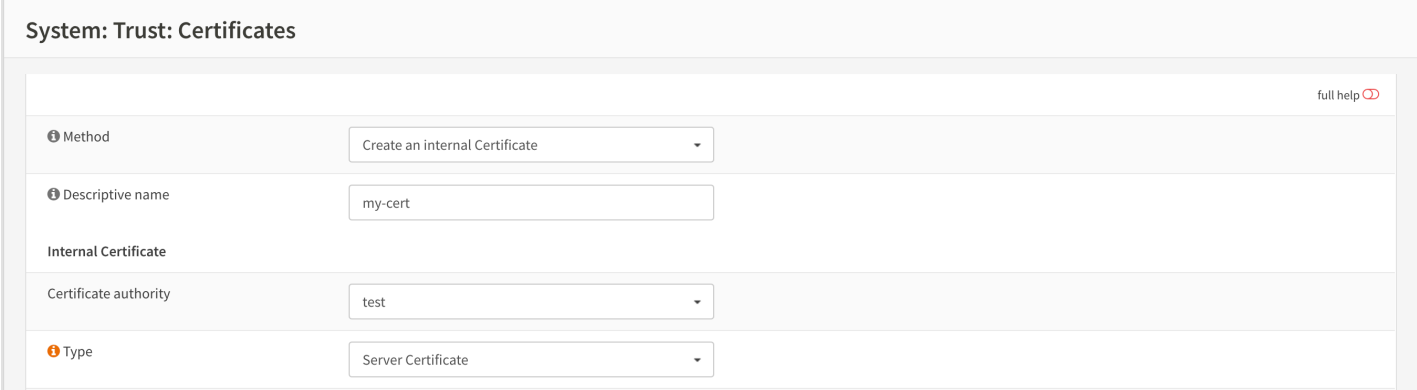

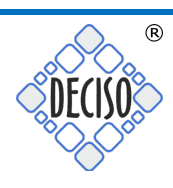

# Management Adding a Host

Go to Management -> Hosts and start adding hosts.

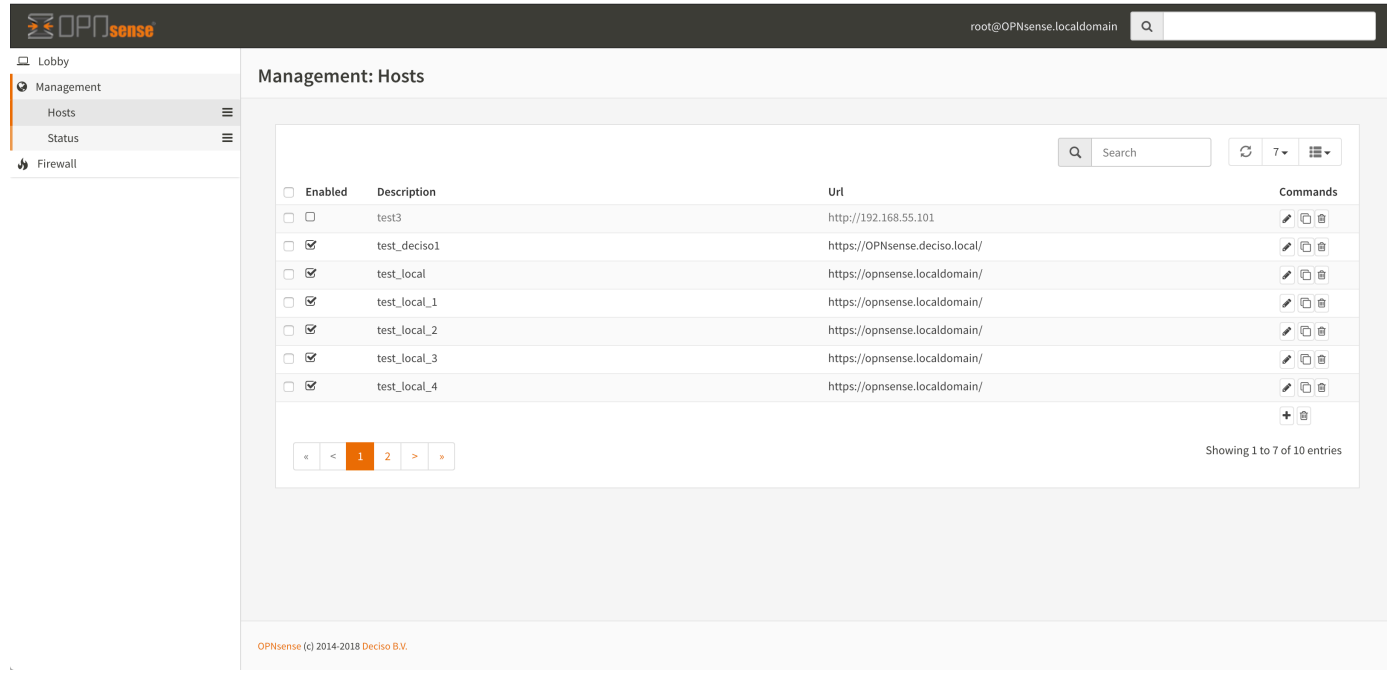

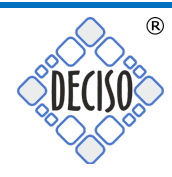

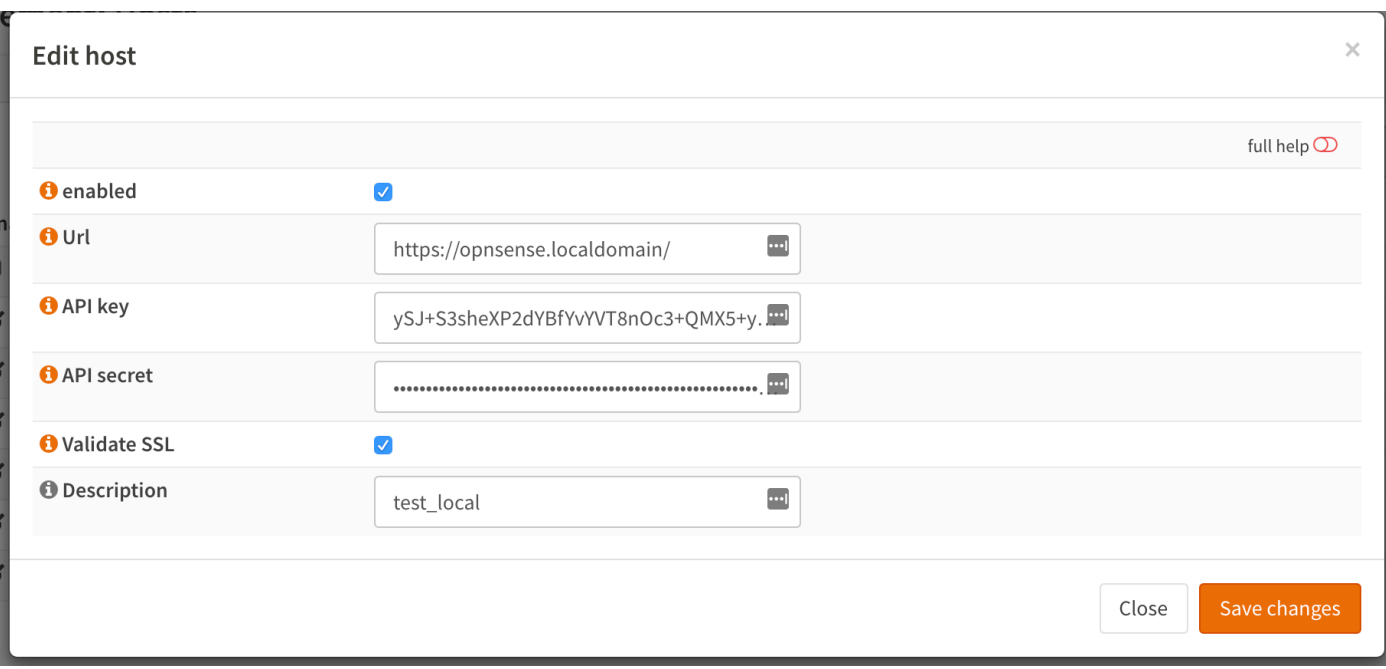

The host options are as followed:

- Enabled, disabled hosts will be ignored
- URL, where to find the OPNsense host
- API key, from the user manager
- API secret, from the user manager
- Validate SSL, when unchecked SSL validation will be skipped
- Description, which will be used to identify the host

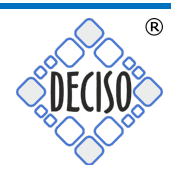

## Status page

The firmware status and upgrade page can be found at Management -> Status and will query the connected hosts in batches.

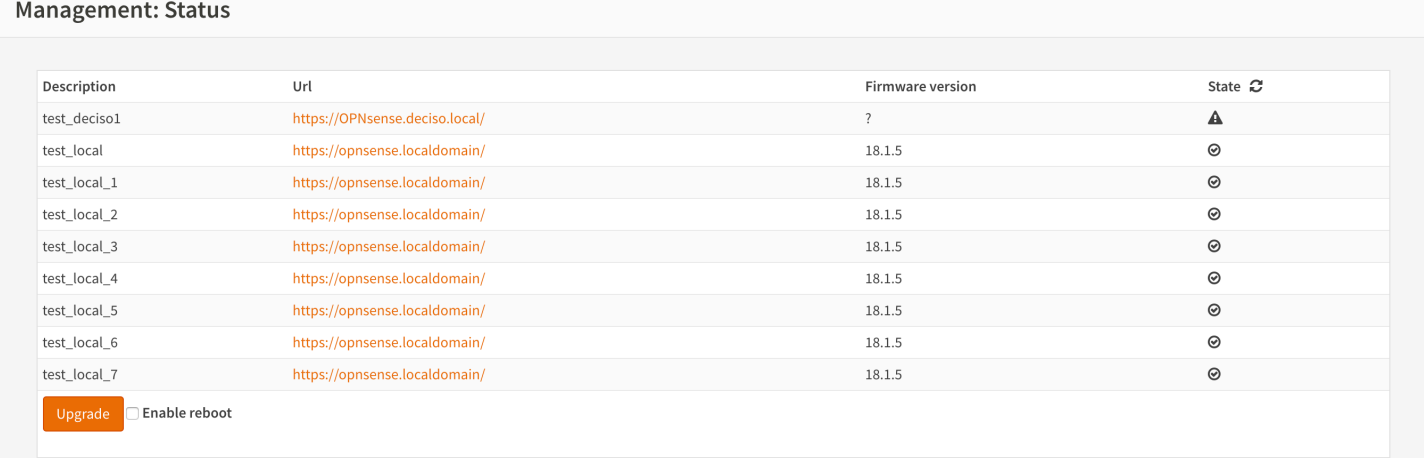

To upgrade all, click "upgrade". When a reboot is required, it will only upgrade if the checkbox "Enable reboot" is selected.

Using  $\varepsilon$  the status overview can be refreshed. When there are issues during communication, a tooltip will show further details.

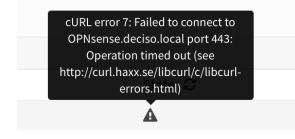

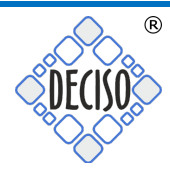

Upgrading hosts<br>To upgrade one or multiple machine check the selection box(es) and press Upgrade, if an upgrade requires a reboot you also need to select "Enable reboot" to allow this.

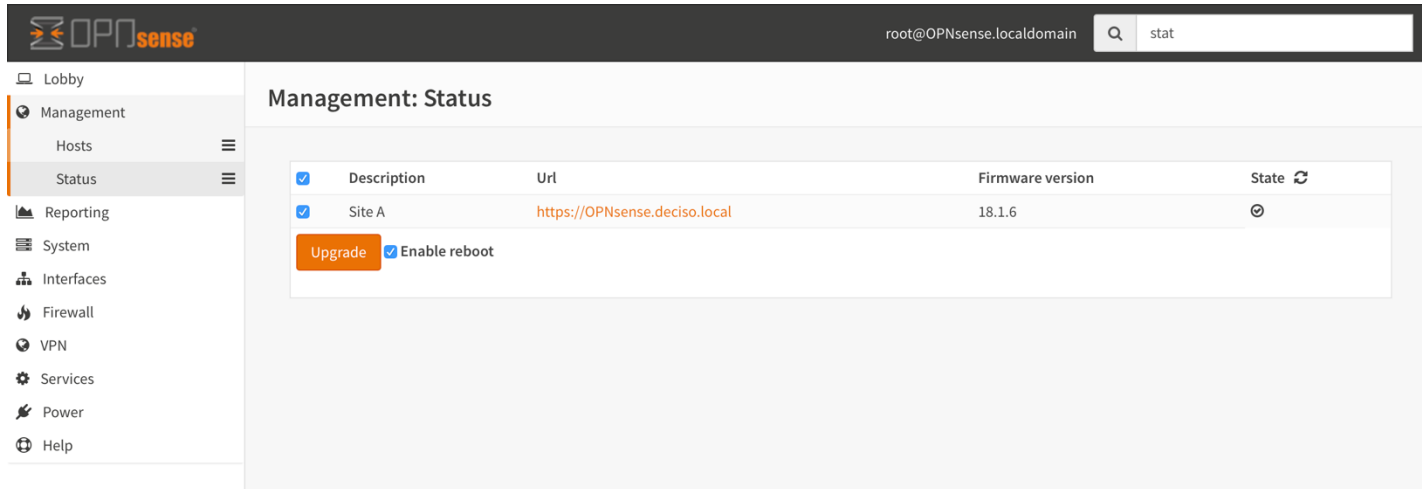

# Access Host GUI

# Direct Url Link

To access the local User Interface of a device you can click on the Url link, this will open a new window or tab showing the external web interface.

Support<br>Additional support is offered via our commercial support packages and can be purchased online via https://shop.opnsense.com

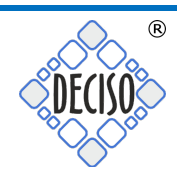